# ◎3-5-1. 加入者ユーザーⅠDの再発行手続き

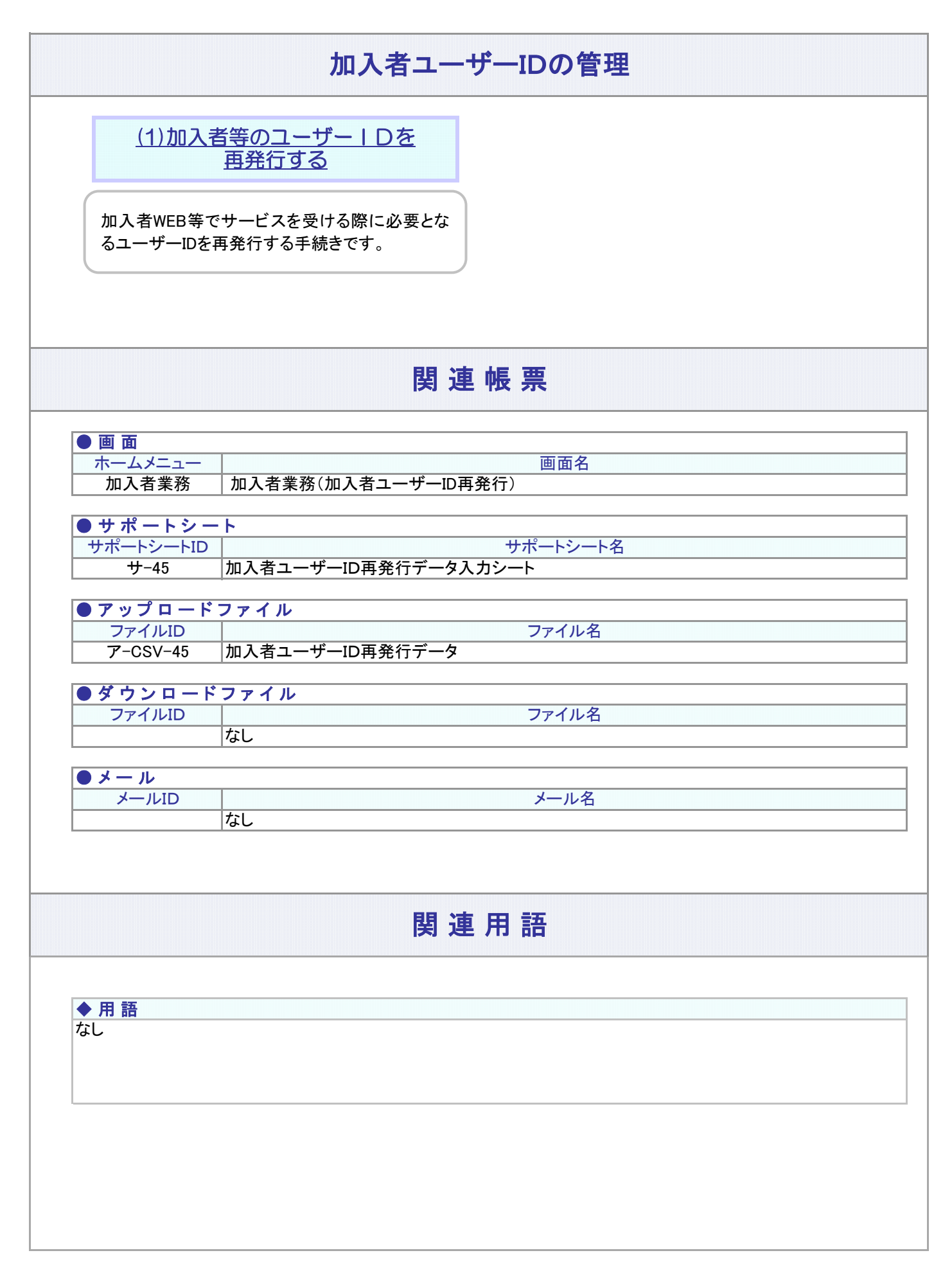

#### 3-5-1.概要-2

(1)加入者等のユーザーIDを再発行する

<span id="page-2-0"></span>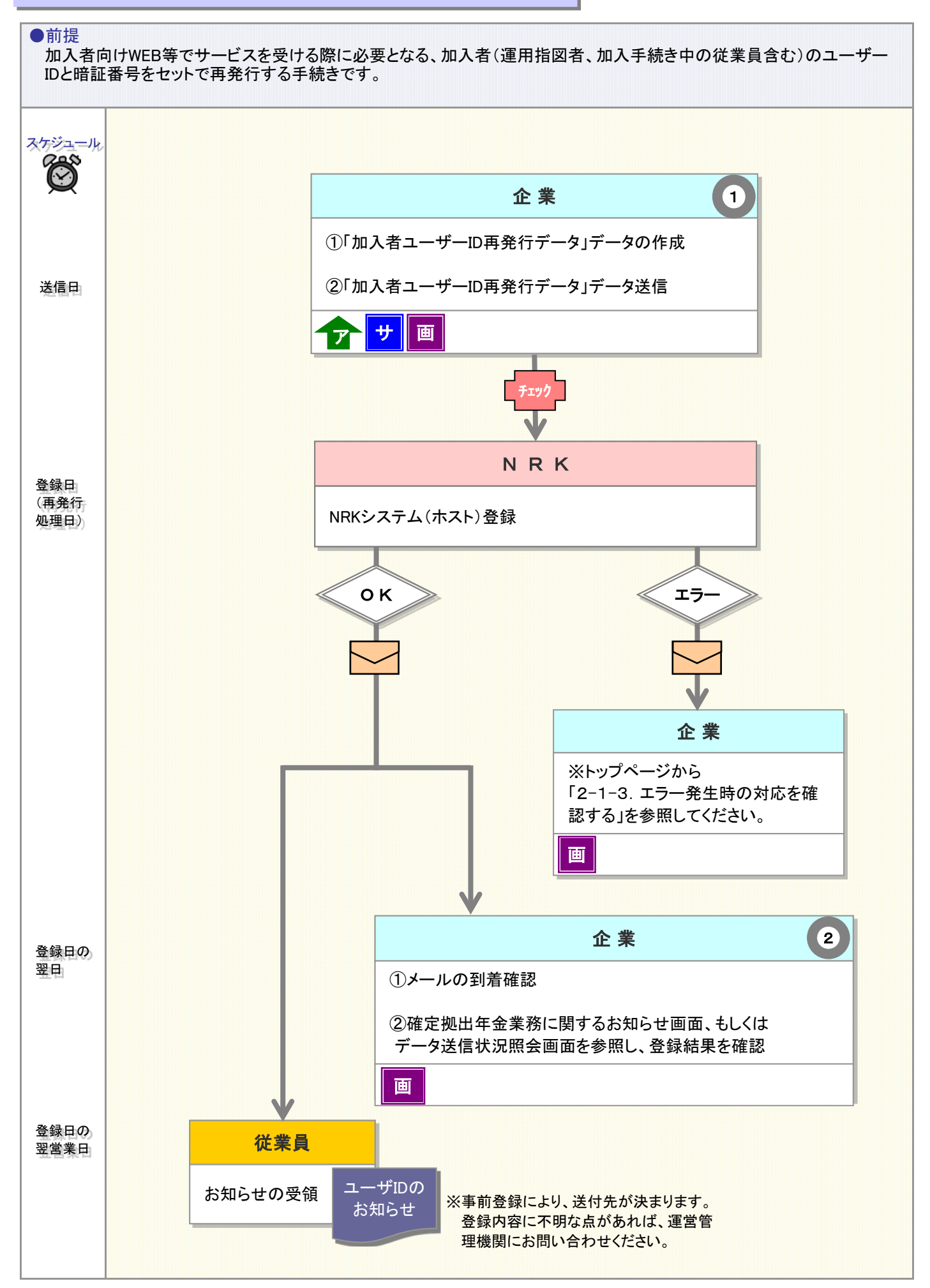

3-5-1(1)加入者等のユーザーIDを再発行する-1

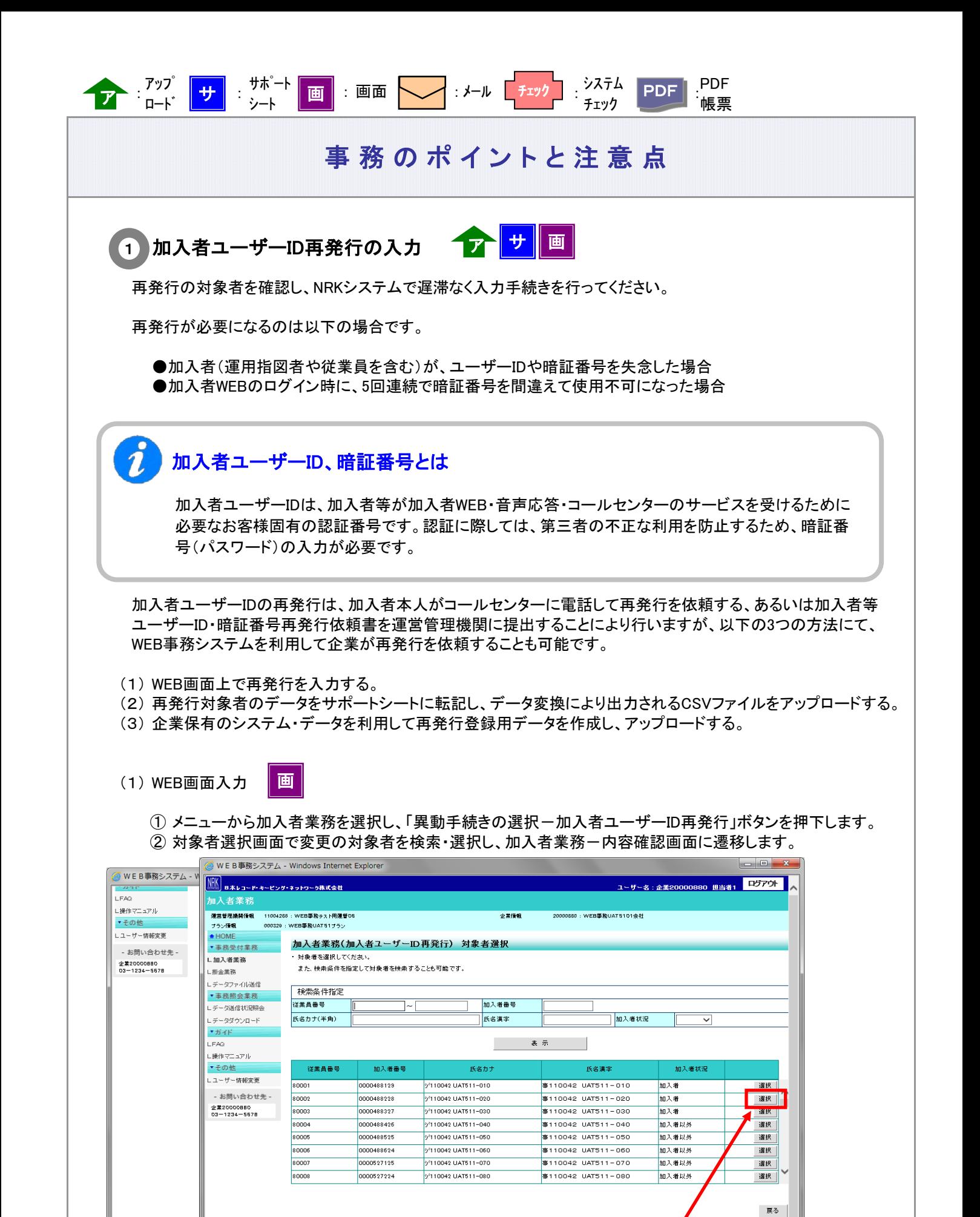

3-5-1(1)加入者等のユーザーIDを再発行する-2

退職手当等の支払いを登録する

加入者のユーザーIDを再発行する

.<br>William District

退職所得控除該当通知

加入者ユーザーID再発行

€ 98%

次ページへ続く

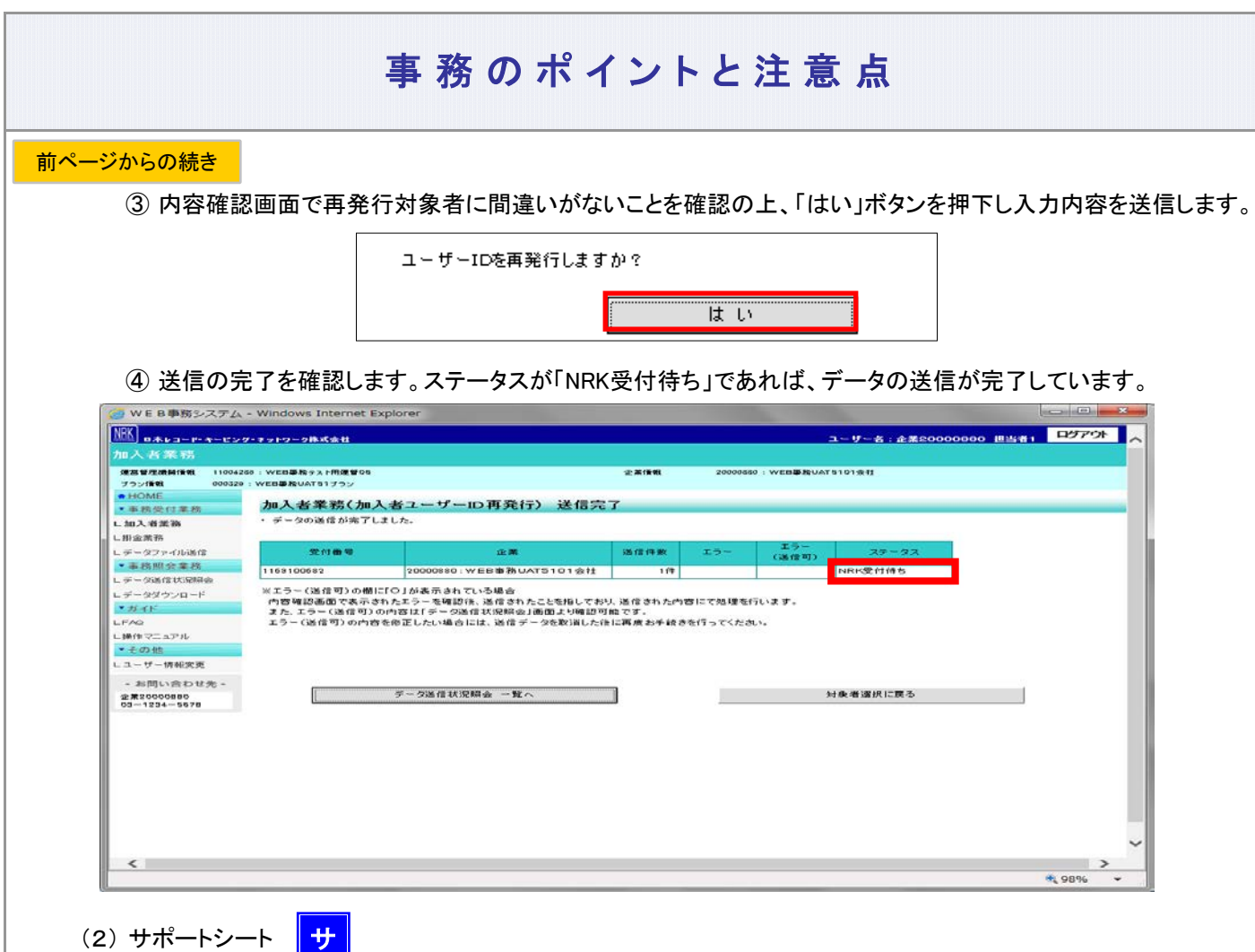

サポートシートの取得、作成手順、データ送信手順、データ項目の詳細については、 以下に説明の記載がありますので、詳細はそちらをご参照ください。 ここでは加入者ユーザーID再発行に関わるデータ作成時のポイントと注意点について記載します。

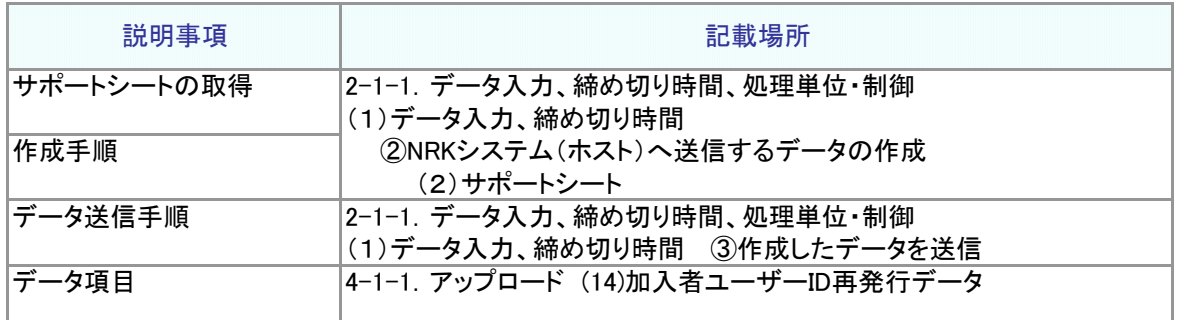

① サポートシート上に再発行対象者のデータを入力します。

データは企業で管理いただいているデータを利用いただくことになりますが、その基データとするため、加 入者等の現在登録されているデータをダウンロードすることが可能です。 5-1-1. ダウンロード にて説明する方法で加入状況データをダウンロードすると、加入者番号、従業 員番号、氏名カナを含むデータがCSV形式でダウンロードされます。

ダウンロードされたファイルを開くと、エクセル上で加入状況データが展開されますので、必要なデータを コピーし、サポートシートに貼り付けます。

② 所定の手順でアップロード用データを作成し、送信します。

**ア** :アップロード <mark>サ</mark> :サポートシート

### 事務のポイントと注意点

③ サポートシートで作成したデータを送信した後、「データ送信状況照会」画面からデータの状況を確認します。

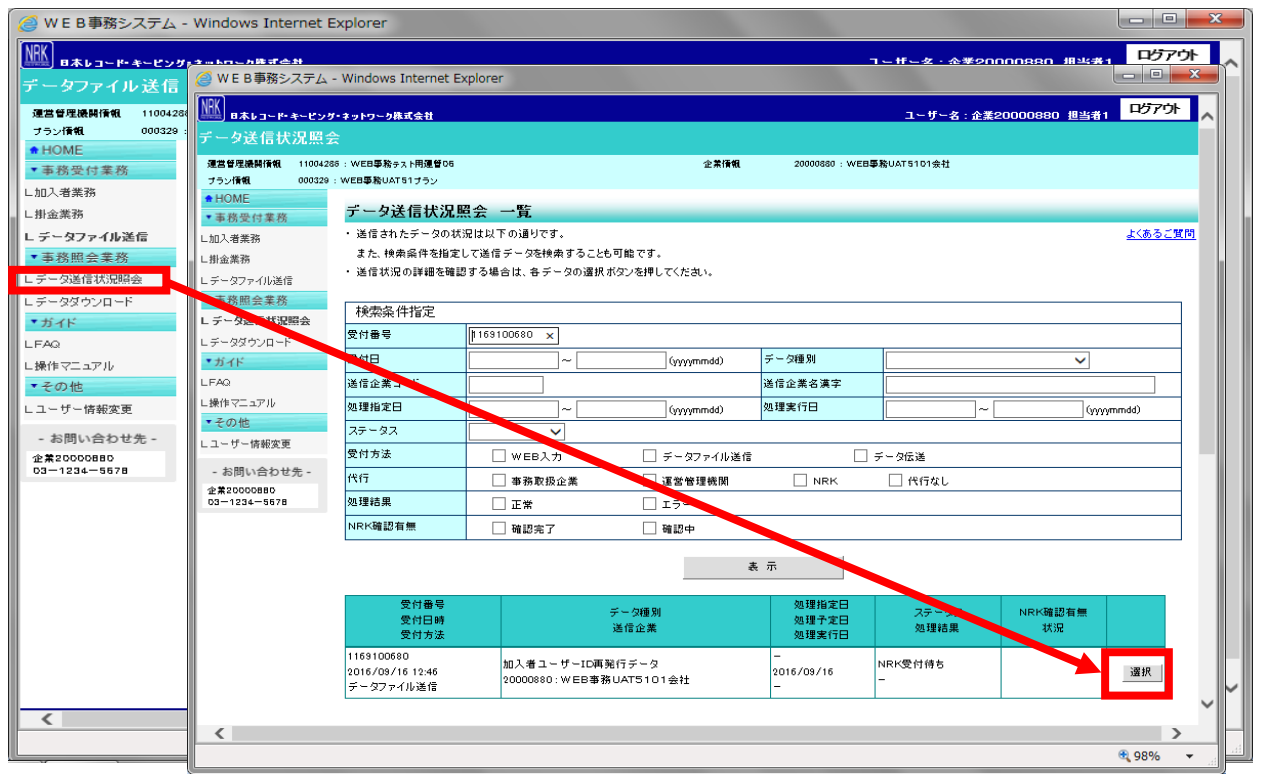

(3) CSVファイル イア

作成手順、データ送信手順、データ項目の詳細については、以下に説明の記載がありますので、詳細はそ ちらをご参照ください。

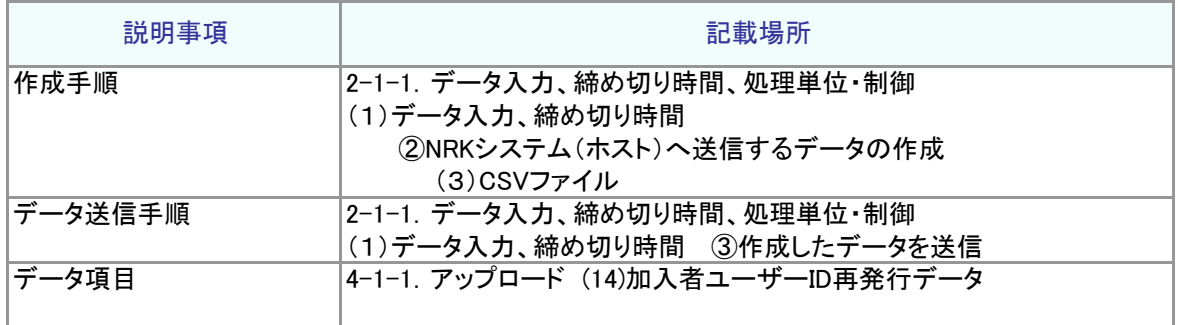

なお、作成したCSVファイルの処理状況は、(2)サポートシートの③同様、「データ送信状況照会」画面でご 確認ください。

## 事務のポイントと注意点

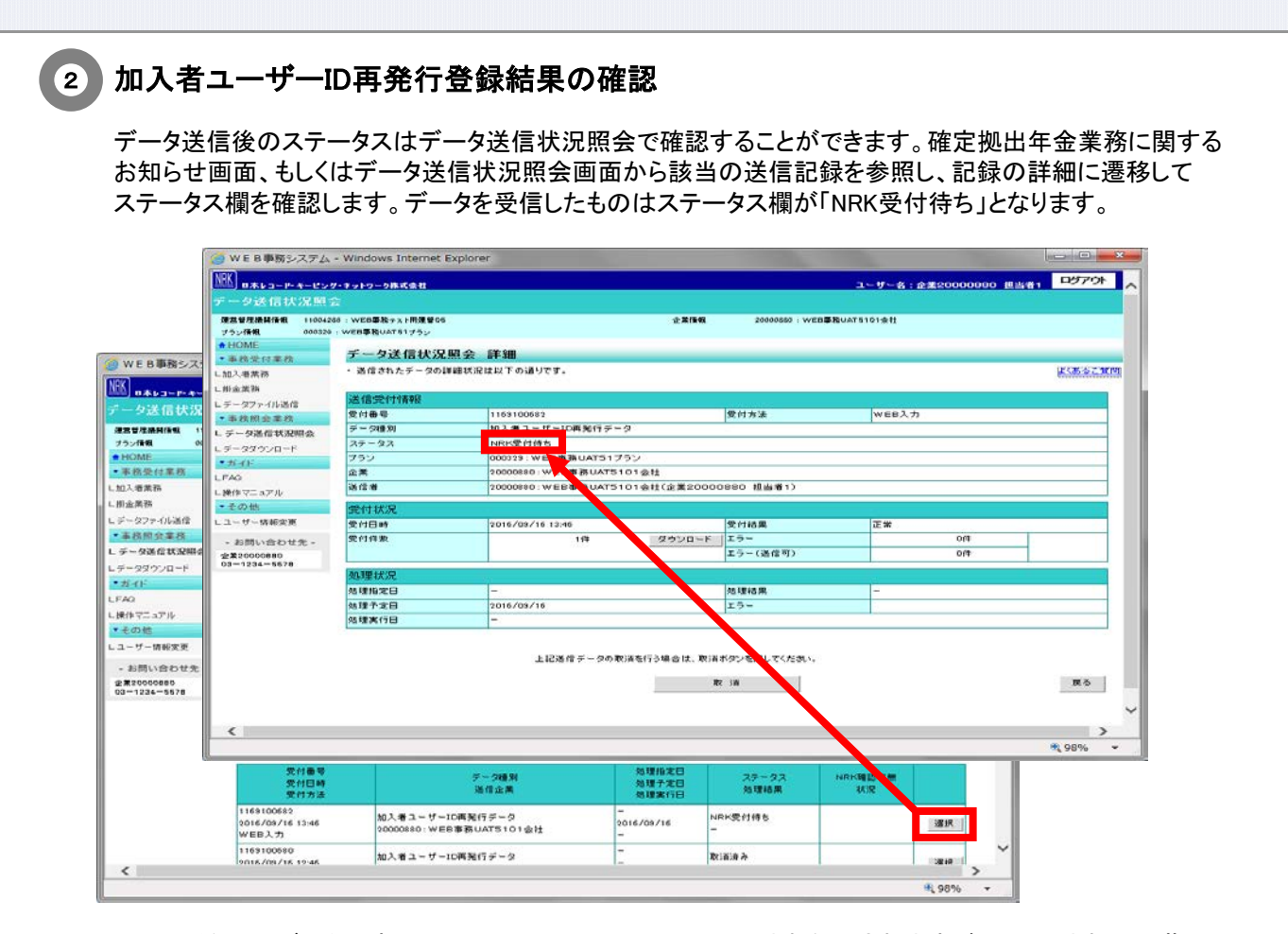

NRKで受信したデータは夜間にNRKシステム(ホスト)に取り込まれ処理されますが、取り込まれた段階で データのステータスが「NRK受付待ち」から「NRK受付済み」に変わります。次に、NRKシステム(ホスト)での 処理が終わると、ステータスはさらに「NRK受付済み」から「NRK処理済み」に変わります。 一方、エラーがあった場合は、「2-1-3.エラー発生時の対応を確認する」を確認後、再度入力してください。 また、入力を間違えた場合は、「2-1-7.取消、修正をする」をご参照のうえ対応ください。

#### ユーザーID再発行の取消について

ユーザーID再発行のデータがNRKシステム(ホスト)に取り込まれると、帳票「ユーザーIDのお知らせ」 作成が始まります。一旦始まった帳票作成を取り消すことはできません。再発行の取消は詳細画面 のステータスが「NRK受付待ち」までの間に迅速に行ってください。

NRKシステム(ホスト)での処理が終わると、その翌日にメールにて登録完了が報告されます。 「確定拠出年金業務に関するお知らせ画面」を参照してください。 また、処理が終了した日の翌営業日には帳票「ユーザーIDのお知らせ」が作成され、登録されたルートで発送 されます。

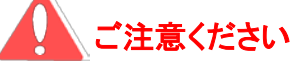

● 加入者ユーザーID再発行手続きを行うと、手続き前のID・暗証番号は使用できません

● 「ユーザーIDのお知らせ」を企業経由で加入者に配布する場合、速やかな受渡しにご協力ください。

3-5-1(1)加入者等のユーザーIDを再発行する-6